## How can I add an AirLink to my WeatherLink Console?

You can now add a new or existing AirLink air quality monitor to your system and view air quality data on your WeatherLink Console.

Unlike the sensors on your sensor suite, AirLink uploads data to WeatherLink.com and the WeatherLink app via Wi-Fi, and that data then appears on your Console. Since it does not use a radio connection to report to the Console, it does not need a transmiter ID, nor does it use up one of the 8 available transmiters IDs to your Console.

## **To Add a new AirLink**

- 1. Create your WeatherLink.com account, install the WeatherLink App on your phone, and set up your WeatherLink Console first.
- 2. Open the WeatherLink app.
- 3. Tap the Account button  $\beta$  in the upper right-hand corner.
- 4. On the **Devices** section, tap the **Add** button.
- 5. Tap **AirLink**.

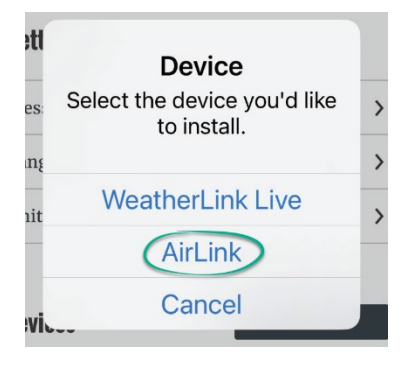

6. Choose Install on existing device, then choose your WeatherLink Console device, then click **Install**.

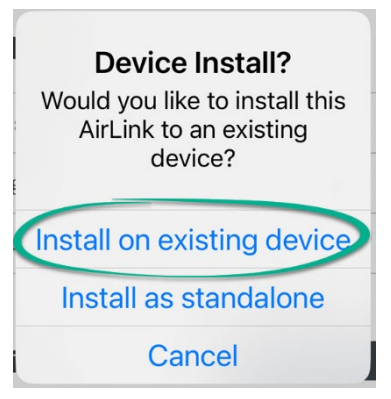

7. Follow the prompts to finish adding your AirLink.

## **To Move an Existing AirLink**

If you already have an AirLink air quality monitor, and its data is not appearing on your console, it may be because the AirLink was installed on a different system.

For example, you may have gotten an AirLink and installed it as part of a system that uploaded to WeatherLink.com via a WeatherLink Live device. Now that you have added a WeatherLink Console, you can move it from the WeatherLink Live device to the WeatherLink Console device.

- 1. Open the WeatherLink App on your phone and tap the account icon  $\beta$  in the upper right corner.
- 2. Scroll down to the Devices section. You will see a list of your devices or systems. Tap the > next to the device on which your AirLink is currently installed.

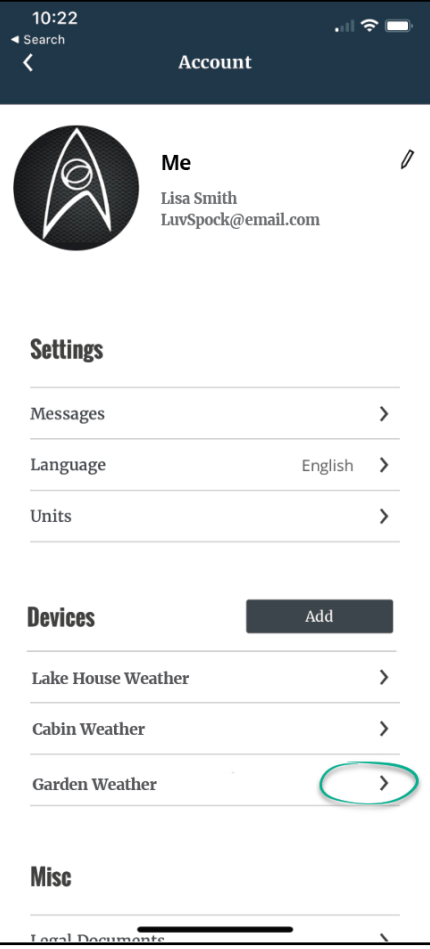

3. On the next screen, tap **Edit** next to the AirLink you want to move.

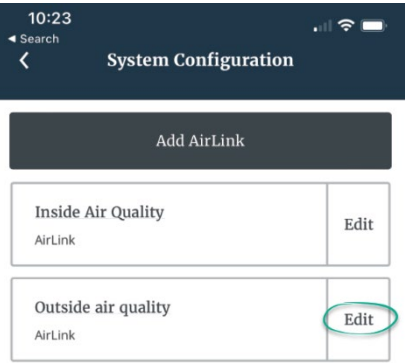

4. On the next screen, tap **Move**.

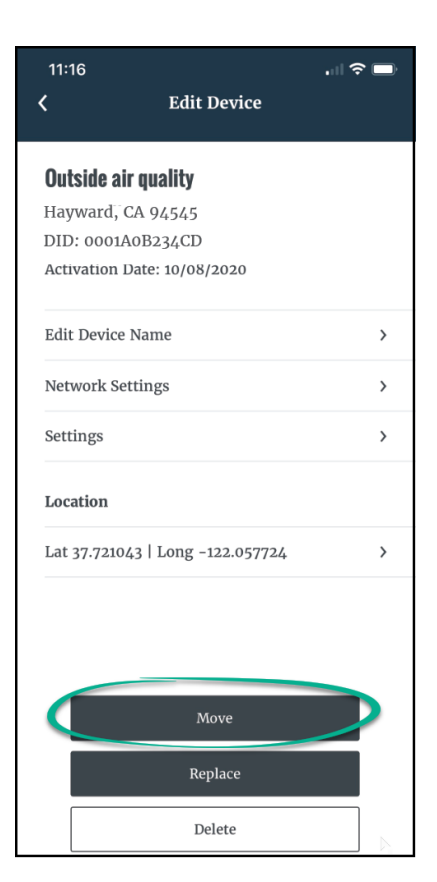

5. A message will appear asking if you want to move this to a Standalone Device or to an Existing Device. Since you are moving it to your existing WeatherLink Console, tap **Move to Existing Device.** 

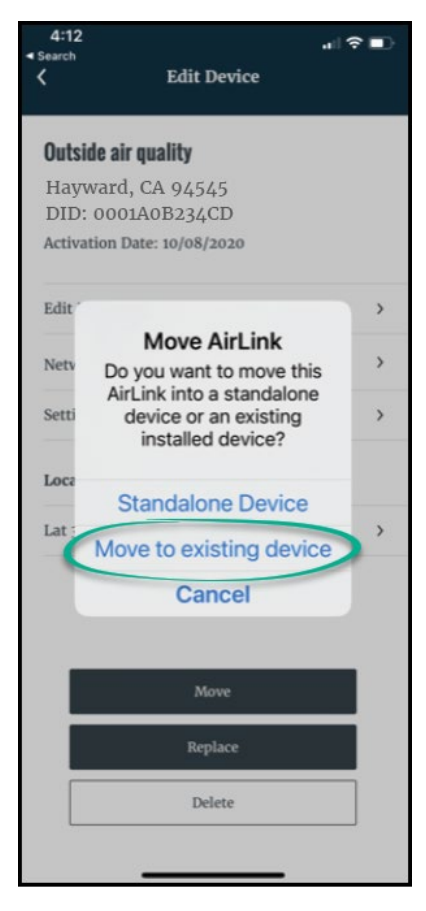

- 6. In the next screen, choose the device (or system) that includes your WeatherLink Console.
- 7. Click **Move Sensor**, then **Confirm**.
- 8. Your air quality data will now appear on your WeatherLink Console.

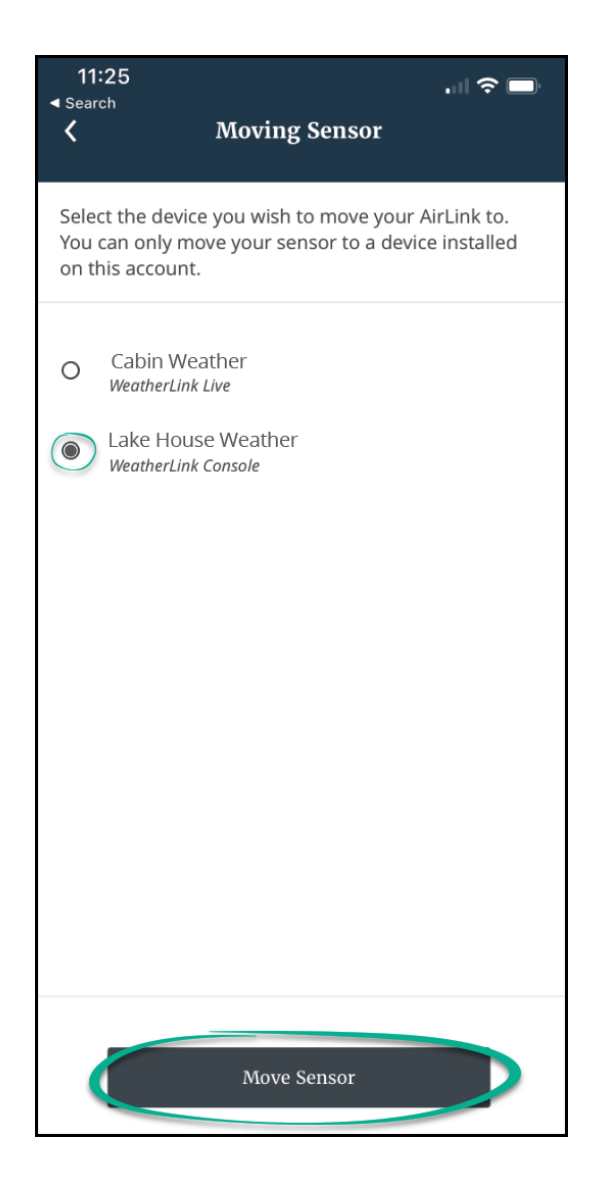